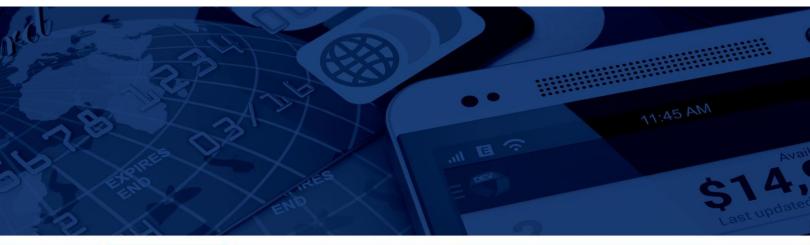

# MyCardRules™ Mobile App

User Guide

November 27, 2017

© 1999 – 2017 Jack Henry & Associates, Inc.

All rights reserved. Information in this document is subject to change without notice. Dates contained in this document are provided as estimates only and can be changed at any time at the sole discretion of Jack Henry & Associates, Inc.

Printed in the United States of America

No part of this document may be copied, reproduced, stored in a retrieval system, displayed, distributed or transmitted in any form or any means whatsoever (electronic, mechanical or otherwise), including by photocopying or recording for any purpose, without the prior written permission of Jack Henry & Associates, Inc. Making unauthorized copies of this document for any purpose other than your own personal use is a violation of United States copyright laws.

Any unauthorized use of Jack Henry & Associates, Inc.'s trademarks and service marks is strictly prohibited. The following marks are registered and unregistered trademarks and service marks of Jack Henry & Associates, Inc.:

3rd Party Sweep™; 4|sight™; Account Assist™; Account Analysis™; Account Cross Sell™; Account Cross Sell Jumpstart™; Account Number Change™; ACH/Check Conversion Services™; ACH Client™; ACH Manager™; ACH Origination/Processing™; Advanced Card Processing Solutions Portal™; Advanced Reporting for Credit Unions™; AlertCenter™ AlertManager™; AllAccess™; Annual Disclosure Statement Online™; ArgoKeys® Branch Sales Automation™; ArgoKeys® DepositKeys™; ArgoKeys® LendingKeys™; AlertManager ™; AllAccess ™; Annual Disclosure Statement Online ™; ArgoKeys®, ArgoKeys® Franch Sales Automation ™; ArgoKeys® DepositKeys ™; ArgoKeys® LendingKeys ™; ArgoKeys® LendingKeys ™; ArgoKeys® RelationshipKeys ™; ATM Manager Pro® – Cash Manager Pro® – Cash Manager Pro® – Cash Manager Pro® – Event Management™; ATM Manager Pro® – Financial Management™; Banno Apps™; Banno Content™; Banno Marketing ™; Banno Marketing PS™; Banno Marketing PS™; Banno Mobile ™; Banno Mobile PS™; Banno Mobile PS™; Banno Mobile PS™; Banno Reports PS™, Banno Reports PS™, Banno Reports PS™, Banno Settings PS™, Banno Support PS™, Banno Support PS™; Banno Settings PS™, Banno Settings PS™; Banno Settings PS™; Banno Settings PS™; Banno Settings PS™; Banno Settings PS™; Banno Settings Ps™; Card Processing Solutions Pro™; Call Report Pro ™; Call Report Pro ™; Card Holder Controls and Alerts™; Card Processing Solutions Psiness Recovery Consulting Group ™; Centurion Business Recovery Consulting Group ™; Centurion Business Continuity Planning ™ Centurion Business Recovery Consulting Group ™; Centurion Business Continuity Planning ™ Centurion Business Continuity Planning ™ Centurion Business Continuity Planning ™ Centurion Business Continui App<sup>SM</sup>; Card Processing Solutions Credit™; Card Processing Solutions Debit™; Centurion Business Continuity Planning™; Centurion Business Recovery Consulting Group™; Centurion Co-Location™; Centurion Disaster Recovery®; Centurion Emergency Notification™; Centurion Enterprise-Level Recovery™; Centurion Episys Hosted Failover™; Centurion Hosted High Availability™; Centurion LiveVault™; Check 21 Cash Letter™; Check 21 Exception Processing™; CheckCollectPlus™; Check Collect Recovery Services™; Check Writer for Core Director®; CIF 20/20®; CIF 20/20® Teller™; CIF 20/20® Teller™; CIF 20/20® Teller™; Collateral and Document Tracking™; Commercial Lending Add-On Services™; Commercial Lending BusinessCenter™; Commercial Lending Center Suite™; Commercial Lending DecisionCenter™; Commercial Lending FinancialCenter™; Commercial Lending Funding Solutions™; Commercial Lending Management System™; Core Director® Teller™; Core Director® Teller™; Core Director® Teller™; Core Director® Teller™; CruiseNet® Advisory Services™; CruiseNet® Mobile CU™; CruiseNet® Mobile CU™; CruiseNet® Mobile CU™; CruiseNet® Mobile CU™; Demand Account Reclassification™; DIME™ (Document Image Management Engagement); DirectLine International™; DirectLine Notenthe Modules™; ECS Capture Solutions™; ECS Digital Data Conversion™; ECS OneLook™; ECS Paper-to-Digital Conversion™; ECS RDC Conversion™; ECS Web™; eCTR™; Enhanced Account Analysis™; Enhanced Loan Application™ (ELA); Enhanced Loan Collections™; Enhanced Member Application™ (EMA); Enterprise Backup and Tape Encryption™; Enterprise Capture Solutions™; Enterprise Conversion Solutions™; Enterprise Payment Solutions™; Episys® Continuity Plan™ (ECP); Episys® Continuity Plan™ (ECP); Episys® Continuity Plan™ (ECP); Episys® Continuity Plan™ (ECP); Episys® Continuity Plan™ (ECP); Episys® Continuity Plan™ (ECP); Episys® Continuity Plan™ (ECP); Episys® Continuity Plan™ (ECP); Episys® Continuity Plan™ (ECP); Episys® Data Store™; Episys® Data Store™; Episys® Data Store™; Episys® Data Store™; Episys® Data Store™; E Services™: Episys® Continuity Services Plus™; Episys® Data Store™; Episys® Dealer Reserve Accounting™; Episys® Escrow Module™; Episys® External Loan Processing Interface™; Episys® Failover Certification⁵M; Episys® Failover Self-Certification⁵M; Episys® ID Scanner Interface™; Episys® ID Scoring Integration⁵M; Episys® Identity and Sanction Screening Integration⁵M; Episys® Identity Q&A Integration ™; Episys® Monitoring™; Episys® Multihost™; Episys® OFAC and Identity Score Integration ™; Episys® OFAC Integration™; Episys® Overdraw Tolerance™; Episys® PowerCheckUp⁵M; Episys® Quest™; Episys® Real Time External Loan Interface ™; Episys® Replication Failover™; Episys® Replication Failover™; Episys® Valuting ™; Episys® Valuting ™; Episys® Virtualization™; EPS Remote Deposit Capture™; Extra Awards®; FactorSoft®; Fed-File Pro™; FlexPass™; First PIN™; FormSmart™; Genesys Check Imaging Suite™; Gladiator® Advanced Malware Protection™; Gladiator® Consulting Services™; Gladiator® CoreDEFENSE Managed Security Services™; Gladiator® eBanking Compliance Services™; Gladiator® Enterprise Network Design, Implementation & Support Services™; Gladiator® Enterprise Security Monitoring™; Gladiator® Enterprise Virtualization Services™; Gladiator® Enterprise Vulnerability Scanning™; Gladiator® eSAT™; Gladiator® eShield™; Gladiator® Help Desk Services™; Gladiator® Hosted Network Solutions™; Gladiator® IT Regulatory Compliance/Policy Products™; Gladiator® Managed IT Gladiator® Help Desk Service™, Gladiator® Nosted Network Solutions™, Gladiator® NetTeller® Enterprise Security Monitoring™, Gladiator® Network Services™, Gladiator® NetTeller® Enterprise Security Monitoring™, Gladiator® Network Services™, Gladiator® Phishing Defense and Response Service™, Gladiator® Compliance Services™, Gladiator® Compliance Services™, Gladiator® Compliance Services™, Gladiator® NetTeller® Enterprise Security Monitoring™, Gladiator® Network Services™, Gladiator® Phishing Defense and Response Service™, Gladiator® Compliance Review™, Gladiator® Compliance Review™, Gladiator® NetTeller® Gladiator® United Communication Services™, Gladiator® Virtual Information Security Officer™, Gladiator® Website Compliance Review™, Gladiator® NetWorks (Sladiator® United Communication Services™, Gladiator® NetWorks (Sladiator® United Communication Services™, Gladiator® NetWorks (Sladiator® United Communication Services™, Gladiator® NetWorks (Sladiator® United Communication Services Consulting®, Gladiator® NetWorks (Sladiator® United Communication ™, JHA Client Services Consulting®, JHA Client Services Consulting®, JHA Client Services Consulting®, JHA Client Services Consulting®, JHA Client Services Consulting®, JHA Electronic Statements ™, JHA Electronic Statements ™, JHA Electronic Statements ¬, JHA Electronic Statements ¬, JHA Services™; Gladiator® Managed Unified Communications Services™; Gladiator® NetTeller® Enterprise Security Monitoring™; Gladiator® Network Services™; Gladiator® Phishing Suite™; ProfitStars® Mobile™; ProfitStars Synergy®; Refi Analyzer™; Regulatory Reporting Solutions™; Relationship 360™; Relationship Profitability Management™ (RPM); RemitCentral™; RemitPlus® Express™; Remote Deposit Now™; Remote Deposit Now™; Remote Deposit Express™; Remote Deposit Now™; Remote Deposit Scan™; ReportHub™; RPM Reporting Service™; SilveurLake Paller™; SilverLake Real Time™; SilverLake Paller™; SilverLake Teller Capture™; SilverLake Teller Capture™; Symitar® Teller Capture™; Symitar® Teller Capture™; Symitar® Teller Capture™; Symitar® Teller Capture™; Symitar® Teller Capture™; Synergy Document Management™; Synergy Express Capture™; Synergy Express Capture™; Synergy Express Capture™; Synergy Express Report Parameter Service™; Synergy Express Capture™; Synergy Express Report Parameter Service™; SilverLake Paller Capture™; Teller Capture™; Teller Xperience<sup>1</sup>

## Slogans

Cutting-Edge IT Solutions for the Future of Credit Unions<sup>SM</sup>; Know-It-All – Empowering Users Through Knowledge<sup>SM</sup>; Leading through technology ... guiding through support<sup>SM</sup>; Powering Actionable Insight<sup>SM</sup>; The Depth of Financial Intelligence<sup>SM</sup>; We Are Looking Out For You<sup>SM</sup>; Where Tradition Meets Technology<sup>SM</sup>

Various other trademarks and service marks used or referenced in this document are the property of their respective companies/owners.

| Installing MyCardRules                                    |   |
|-----------------------------------------------------------|---|
| Registering a Card and Creating an Account on MyCardRules | 2 |
| Logging In to MyCardRules                                 | 2 |
| Registering a Card                                        | 3 |
| Creating an Account                                       | 4 |
| If the Registration Process is Interrupted                | 6 |
| Navigating Through MyCardRules                            |   |
| Setting a Passcode                                        |   |
| Enabling Fingerprint Identification                       |   |
| Setting or Editing a Passcode Via the Main Menu           |   |
| Viewing Transaction Details                               |   |
| Viewing Card Front Details                                | 9 |
| Viewing Card Back Details                                 |   |
| Accessing the Transactions Screen                         |   |
| Interpreting the Transaction Icons                        |   |
| Navigating the Transactions Screen                        |   |
| Filtering Transactions                                    |   |
| Viewing Transaction Details                               |   |
| Receipt Details: Front Side                               |   |
| Viewing Transaction Receipt Details: Back Side            |   |
| Using the Transaction Menu                                |   |
| Using Tags and Memos                                      |   |
| Turning the Card Off and On                               |   |
| Setting Control Preferences                               |   |
| Setting Location Controls                                 |   |
| My Location                                               |   |
| My Regions                                                |   |
| International                                             |   |
| Confirmation Dialogs                                      |   |
| Setting Merchant Controls                                 |   |
| Setting Transaction Type Controls                         |   |
| Setting Spend Limit Controls                              |   |
| Setting Alert Preferences                                 |   |
| Enabling the Primary Device                               |   |
| Setting Location Alerts                                   |   |
| My Location                                               |   |
| My Regions                                                |   |
| International                                             |   |
| Setting Merchant Alerts                                   |   |
| Setting Transaction Alerts                                |   |
| Setting Spend Limit Alerts                                |   |
| Shared Cards                                              |   |
| Cardholder User Types                                     |   |
| Managing Controls and Alerts for Shared Cards             |   |
| How to Share a Card                                       |   |
| Using the Main Menu                                       |   |
| Managing Transactions                                     |   |
| Viewing Messages                                          |   |
| Finding ATM Locations (Find Us)                           |   |
| ag / 11 1/1 = 0000010 (1 11/4 00/                         |   |

i

| Contacting the Financial Institution   | 37 |
|----------------------------------------|----|
| Viewing Legal Documents & Getting Help |    |
| Managing Your Portfolio                |    |
| Adding a Card                          | 40 |
| Un-managing a card in MyCardRules      |    |
| Unsubscribing from MyCardRules         |    |
| Managing Settings                      |    |
| Updating Personal Information          | 43 |
| Enabling a Primary Device              |    |
| Setting Up Do Not Disturb              |    |
| Setting a Passcode                     | 45 |
| Changing Your Password                 | 46 |
| Enabling Fingerprint Identification    | 46 |
| Logging Out                            | 46 |
| Resetting Your Password                | 46 |
| Getting Help                           | 49 |
| Rating the App                         |    |

## Disclaimer:

This document provides information that is the intellectual property of Ondot Systems, Inc., a third-party vendor of Jack Henry & Associates, Inc. Ondot provides solutions for financial institutions to empower consumers to control payment cards from mobile phones.

# Installing MyCardRules

The MyCardRules App is available for both iPhones and Android™ phones.

To install MyCardRules:

- Search for the app in the App Store or on Google Play™.
- 2. Follow the instructions on your mobile device to download and install the app.

# Registering a Card and Creating an Account on MyCardRules

After MyCardRules has been installed:

1. Tap the MyCardRules icon to launch it:

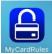

2. It takes a few seconds for MyCardRules to connect and the *Login* screen to appear. You will see the following series of rotating images:

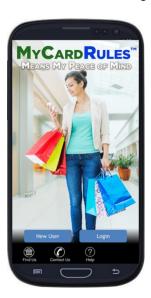

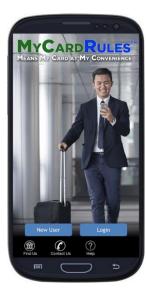

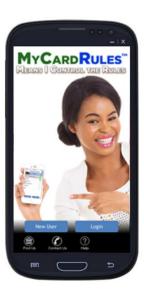

Sample Login Screens

## Logging In to MyCardRules

Two options for accessing the app are available on the MyCardRules Welcome screen:

- New User
- Login

There are also three functions available at the bottom of the screen. These are accessible without logging in:

- Find Us
- Contact Us
- Help

## Registering a Card

You must register at least one card to use MyCardRules.

- 1. Tap **New User** to start the registration process.
- 2. On the Card Verification screen, enter the card number.
- 3. Tap **Next** in the upper-right corner.
- 4. Enter the authentication information:
  - a. Security Code
    - i. Mastercard® CVC2
    - ii. Visa® CVV2
    - iii. ATM-only card 000 (three zeros)
  - b. ZIP Code
  - c. Expiration Date (MM/YYYY)

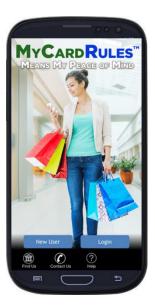

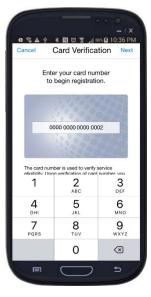

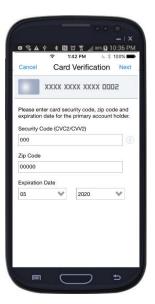

5. Accept the Terms and Conditions and the Privacy Policy:

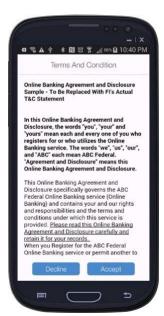

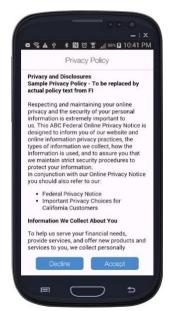

Accept Terms and Conditions and Privacy Policy

The Create Account screen opens.

## Creating an Account

On the Create Account screen,

- 1. Enter your email address.
- 2. Create your username by using one of the following methods:
  - a. Select **Use this email** as user name.
    - If you select Use this email address as username, the Username field is hidden.
  - b. Create your own user name.
    - i. Uncheck the Use this email address as username box.
      - 1. The **Username** field appears.
    - ii. Enter a username of 6 to 16 alphanumeric characters.
      - 1. A message appears if the name is already being used.
- 3. Create a password and re-enter the password.
  - a. The password must be 8 to 12 characters and include one number and one letter.
- 4. Enter your full name of 2 to 50 characters.

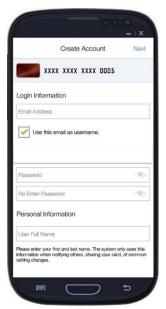

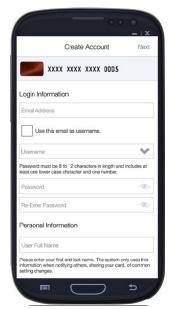

Create Account: (left) using email as username; (right) creating original username

5. Tap Next.

A dialog box confirms that you've successfully created a MyCardRules account.

6. Tap **OK**.

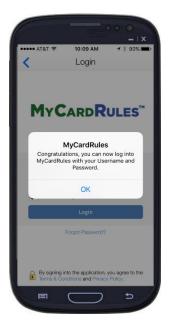

- 7. The app pre-populates your user name.

  To continue this feature, ensure that the **Remember my username** box is checked.
- 8. Enter your password.
- 9. Tap Login.

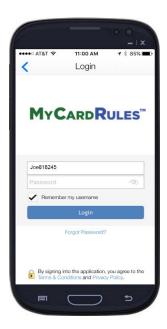

When you log in, the landing page is the Card Details screen.

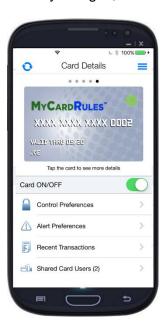

## If the Registration Process is Interrupted

If you tap **Back** on your mobile device to return to the previous page, the registration process is halted. When you return to the app, type *New User*, and enter the entire card number. MyCardRules remembers where you left off and jumps you to that screen.

# Navigating Through MyCardRules

A menu is available to navigate throughout the app. On the *Card Details* screen, tap the main menu icon in the upper-right corner. This icon may appear on the top-left side on some screens.

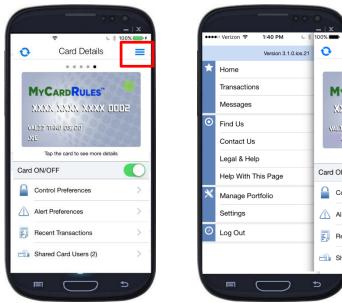

Navigating through MyCardRules Screens (left) The main menu icon is circled; (right) The main menu

From here, you can manage your registered cards.

- Tap a card to access details and manage features.
- Tap the Menu icon to open the main menu.
- Tap the Refresh icon to update Cardholder data.
- Tap Home or wipe left to go back to Card Details.

# Setting a Passcode

When you log in on a new mobile device for the first time, you're given the opportunity to set a MyCardRules passcode. Cardholders who set a passcode are permitted a longer period of inactivity before they time out and must log back in.

- Setting a passcode is optional. Tap **Skip** in the upper-right corner to bypass this screen. You can always access the *Passcode* screen from the main menu.
- A passcode must contain exactly four alphanumeric characters.
- You can assign a Touch ID to the passcode if your phone has this function. The Touch ID allows you to use your fingerprint to access MyCardRules rather than having to enter your passcode.
- MyCardRules prompts you to enter the passcode whenever you return to the app after having navigated away from it.
- You are logged out of MyCardRules after you enter the wrong passcode three times and must use your full username and password to log back in. After you log back in successfully, you can set a new passcode.

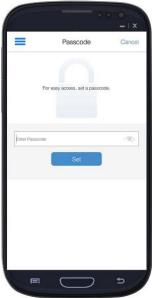

Create a Passcode

To set a passcode,

- 1. Tap the **Enter Passcode** field to display the keyboard.
- 2. Enter a four-character alphanumeric passcode.
- 3. Tap **Set**.
- 4. Repeat the last two steps to confirm your passcode. Enter the same four-character alphanumeric passcode.
- 5. Tap **Set** again.
- 6. The passcode is optional. To skip this function, tap Cancel.

## **Enabling Fingerprint Identification**

If your mobile device has the capability to do so, you may enable MyCardRules to authenticate access using your phone's fingerprint sensor instead of your passcode. Fingerprint ID cannot replace the password when the app requires the user to log in.

- Follow the phone's directions for setting up the manufacturer's fingerprint access (for example: Touch ID® for Apple®, Fingerprint Scanner for Samsung®). If assistance is needed, refer to the manufacturer owner's manual.
- You may also use the Settings > Touch ID feature on the main menu to enable fingerprint identification. This is explained later in this guide.

From now on, when you navigate away from MyCardRules and then return, use the phone's fingerprint identification method to unlock MyCardRules. You don't have to enter the passcode; your fingerprint becomes the code that allows you to log in to the app.

## Setting or Editing a Passcode Via the Main Menu

You can always set or change the passcode at a later time.

- 1. Tap the Menu icon in the upper-right or upper-left corner of any MyCardRules screen.
- 2. Tap **Settings**.
- 3. On the Settings screen, tap Passcode.
- 4. On the *Passcode* screen, enter a four-character alphanumeric passcode in the **Enter Passcode** field and tap **Set**.

You can now use this passcode to access MyCardRules.

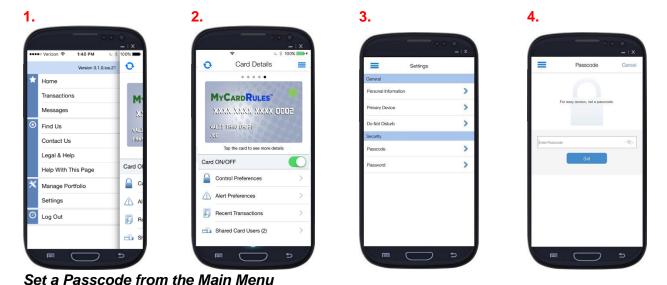

# **Viewing Transaction Details**

## Viewing Card Front Details

From the main menu, there are two ways to display the *Card Details* screen. Either tap *Home* or tap the card image on the right. The *Card Details* screen includes:

- Card front image with the cardholder's name, last four digits of the card number, card expiration date, and card status icon (green icon = ON, red icon = OFF).
- **Card ON/Off** Control: When a card is turned off, all transactions attempted on the card except recurring payments, credits, and deposits are denied.
- Control Preferences: Locations, Merchant Types, Transaction Types, Spend Limits.
- Alert Preferences: Locations, Merchant Types, Transaction Types, Spend Limits.
- Recent Transactions: List of recent card charges.

### NOTE

This is not the system of record for the card.

- **Shared Card Users**: List of current Shared Card users; new Shared Card users can be added from this screen. This appears for primary cardholders only.
- **Navigation to Registered Cards**: When more than one card has been registered, dots appear above the card image. Swipe either right or left to navigate to a card.

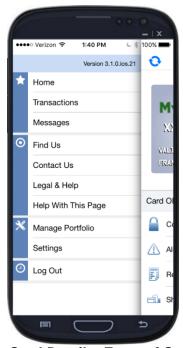

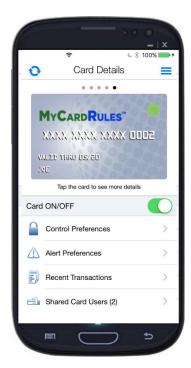

Card Details: Front of Card

## Viewing Card Back Details

Tap the Card front image to display the information on the back of the card:

- Card Status: Active or Inactive
- Last Update: Last time the card information was updated in FI's backend system

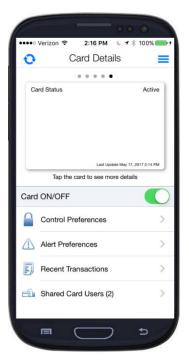

Card Details: Back of card

## Accessing the Transactions Screen

You can access recent transactions from two locations in MyCardRules:

- Tap Recent Transactions on the Card Details screen to view transactions for a specific card.
- Tap the main menu icon in the upper-right or upper-left corner of any screen and tap
   Transactions in the menu options to view transactions for all cards.

# Interpreting the Transaction Icons

Each Transaction icon reflects a specific transaction status. A star in the upper-right corner of an icon indicates that an alert was generated for that transaction:

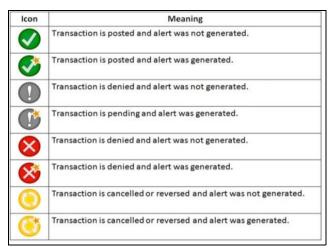

## Transaction Icons

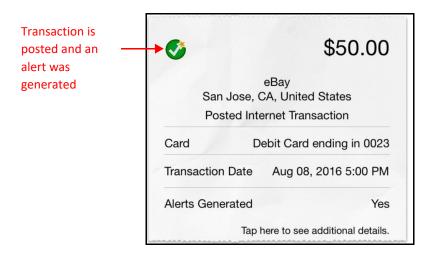

Transaction Icon

# Navigating the Transactions Screen

The *Transactions* screen displays a summary of your recent transactions:

- MyCardRules transaction history displays only those transactions completed after you register the card.
   Transactions completed prior to registering the card in MyCardRules do not display.
- If the *Transactions* screen was accessed from a specific card, the screen shows the transactions associated with that card.
- If the *Transactions* screen was accessed from the main menu, the screen shows transactions for all managed cards.
- Transactions for approximately the previous 30 days appear in the *Transactions* list.
- Pending transactions appear at the top of the screen in reverse chronological order and show Merchant Name and Transaction Amount.

Completed transactions in the other statuses appear

together in reverse chronological order and show

Merchant Name, Transaction Amount, and Transaction Status. Credits and ATM inquiries appear in green, and debits and withdrawals appear in black.

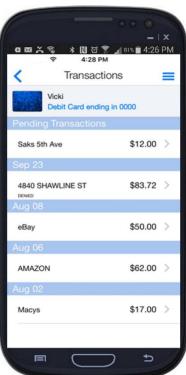

## Filtering Transactions

You may filter the transactions that display. Swipe downward to display the **Filter** field. There are two ways to filter the transactions.

In the **Search Transactions** field, enter at least three letters of a merchant name to display transactions from that merchant. When finished, delete the letters from the **Search** field to display the full list of transactions again.

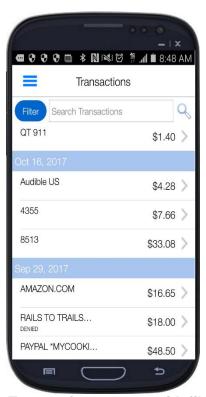

Transactions screen with filter enabled

The second way is to tap the **Filter** button to display additional search fields. You may select or enter information in one or more fields.

- In the **None** field, tap to select a tag to display transactions with that tag.
- Tap Start Date and End Date to select dates from the calendars and display transactions within that date range.
- Tap Amount and enter an amount in dollars and cents, e.g., 5.00, to see transactions of that amount and greater.
- Tap **Search** to display transactions meeting those criteria.
- Tap Filter again to toggle the full list of transactions.

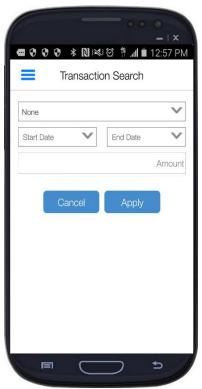

Transaction Search screen

# Viewing Transaction Details

The *Transactions* screen displays views of the front and back of the transaction receipt and a menu that allows you to access various transaction features.

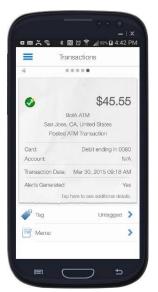

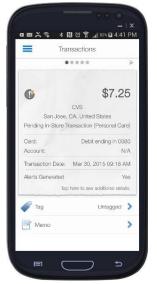

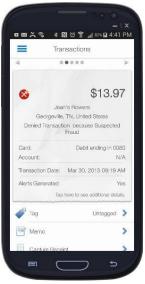

Transaction Screen for Posted, Pending, and Denied Transactions

## Receipt Details: Front Side

On the *Transactions* screen, tap a transaction to display the details of a transaction on a *receipt*.

- Transaction status icon:
  - Green check = Accepted and Posted
  - Gray exclamation point = Pending
  - Red X = Denied
  - Star = Alert generated
- Transaction amount
- Merchant name and address
- Transaction type
- Merchant type
- Card type and number (last four digits)
- Transaction date
- Alerts generated (Yes/No)

## Viewing Transaction Receipt Details: Back Side

Tap the receipt image to display additional information on the reverse side of the receipt:

- Transaction status
- Transaction amount
- Merchant name and address when available
- Alert category if a transaction alert was generated
- Reason for denial if the transaction was denied

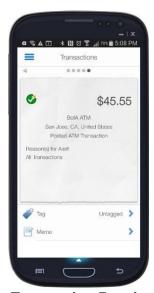

Transaction Receipt: Back

# Using the Transaction Menu

Tap **Tag** or **Memo** to tag or add a memo to the transaction.

## **Using Tags and Memos**

The **Tag** feature enables you to categorize a transaction:

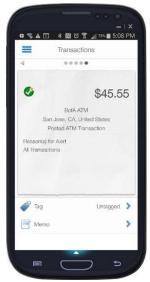

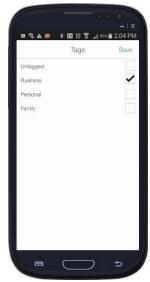

Tags Option at Bottom of Transaction Details screen

All transactions default to *Untagged*. Tap **Tag** on the *Transactions Receipt* screen to open the *Tags* screen and assign a tag to a transaction:

- Business
- Personal
- Family

The tag remains on the transaction unless it is changed to Untagged.

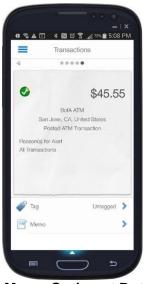

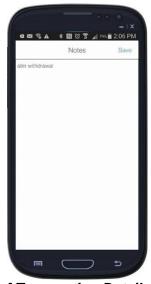

Memo Option at Bottom of Transaction Details screen

Tap **Memo** on the *Transactions Receipt* screen to open the *Notes* screen. Type a note about the transaction, and then tap **Save**.

# Turning the Card Off and On

MyCardRules allows cardholders to turn a card on or off. When a card is turned off, all transactions made on the card are denied. Balance inquiries at ATMs will not be allowed. Recurring payments will continue, and credits and deposits will be allowed.

- 1. Tap the Card ON/OFF slider to turn off the card.
- 2. Confirm in the *Alert* dialog that you want to turn off the card.

When the card is off, the status indicator on the card front image changes from green (On) to red (Off) and the **Card ON/OFF** control changes to white.

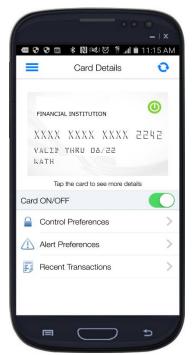

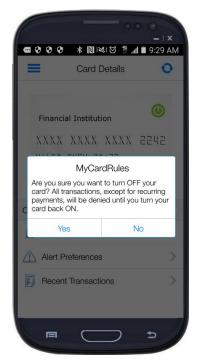

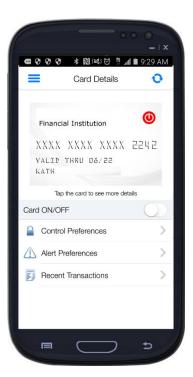

Turning the Card On and Off

## **Setting Control Preferences**

- 1. On the *Card Details* screen, tap **Control Preferences** to set **Card Control** preferences. The *Control Preferences* screen displays the **Card Control** options:
  - a. Locations
  - b. Merchant Types
  - c. Transaction Types
  - d. Spend Limits
- 2. Tap the **Tell me more** guestion mark for information on how control preferences work.

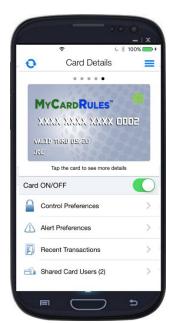

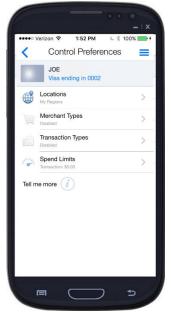

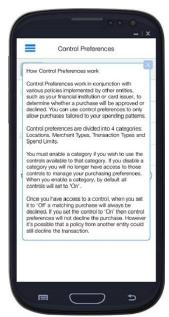

Card Details, Control Preferences and Tell Me More screens

## **Setting Location Controls**

On the Control Preferences screen, tap Locations to display the Location Controls screen.

Location Controls settings apply only to in-store (card-present) transactions. Online or telephone (card-not-present) transactions are not location-based transactions.

Use the **Location Controls** options to define the areas in which your card can and cannot be used for card-present transactions:

- My Location
- My Regions
- International

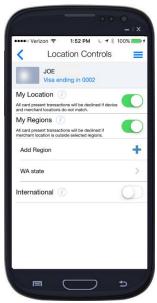

**Location Control Preferences** 

## My Location

My Location is pre-set to a 5-mile radius from the cardholder's primary device. This control is either on or off.

When you enable **My Locations** in Location Controls, MyCardRules compares your location and the merchant's location to decide whether a transaction should be approved. Transactions made at merchant locations that are more than 5 miles from your phone's location are denied.

To determine your location, MyCardRules

- Assumes that you're carrying the mobile device that is set as the primary device.
- The phone is on.
- Uses the location of the mobile device as a proxy for your location.

Tap My Location on the Location Controls screen to turn on the control.

#### **NOTE**

You must turn on Location Settings and enable Location Tracking on your mobile device for the **My Location Controls** and **My Location Alerts** to work.

## My Regions

The **My Regions** control enables you to limit where a card may be used for in-store (card-present) transactions. You can add up to three regions for each card. Each region is a circular area with a minimum radius of 5 miles. You may enable regions in the U.S., Mexico, and Canada.

To define one or more regions in which in-store (card-present) transactions can be made,

Release 3.1

1. On the *Location Controls* screen, turn on **My Regions**. An interactive map opens.

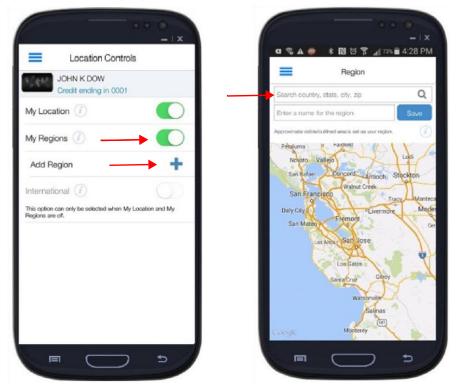

My Regions

- 2. Search for an area, then zoom in or out to define the region on the map.
- 3. Enter a name for the region in the **Enter a Name** field and tap **Save**.
- 4. A dialog prompts you to save the changes.
- 5. Tap **Yes** to add the region.
- 6. If you wish, continue to tap **Add Region** and repeat these steps to define up to three location control regions.

When **My Regions** have been defined, all in-store transactions made outside the specified regions are denied. In addition, if **My Location** has been set to **On**, transactions within 5 miles of the cardholder's primary device will also be approved.

## International

The International control is used to limit the countries where in-store (card-present) transactions can be made. If the International control is not enabled, and left in the off position (white), instore (card-present) transactions are allowed in any country outside the home country. The home country for MyCardRules is the U.S. To deny in-store transactions from being made outside the U.S., on the *Location Controls* screen, tap **International** until it is green.

If you wish to use a card outside the U.S., you may add up to five countries where in-store transactions are allowed. To do this, tap **Add Country**. Begin typing the country. When it appears, tap **Save**.

## **NOTE**

To allow transactions in Canada or Mexico, add those countries.

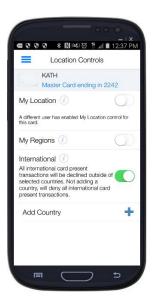

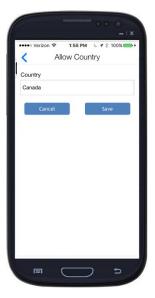

## **Confirmation Dialogs**

MyCardRules may display a confirmation dialog when you select a location control option. You may accept or cancel the action if the results are not what you wanted.

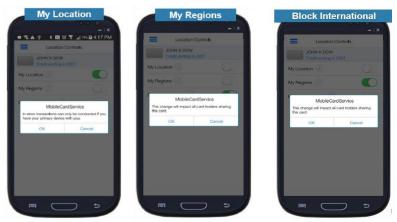

**Location Controls Confirmation Dialogs** 

# **Setting Merchant Controls**

To specify the merchant types for which transactions should be denied,

- 1. On the Control Preferences screen, tap Merchant Types.
- 2. On the Merchant Controls screen, tap Enable Merchant Controls.
- 3. The first time you turn on Enable Merchant Controls, all merchant types are enabled.
- 4. Tap a merchant type to disable it so that transactions at this type of merchant will be denied.
- 5. All transactions attempted with your card at unavailable merchant types will be denied.

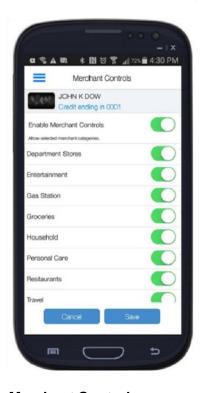

**Merchant Controls** 

# **Setting Transaction Type Controls**

To specify the types of transactions that should be denied,

- 1. On the *Control Preferences* screen, tap **Transaction Types**.
- On the *Transaction Controls* screen, tap Enable Transaction Controls.
   The first time you turn on Enable Transaction Controls, all transaction types are enabled.
- 3. Tap a **Transaction Type** to disable it so that this type of transaction will be denied. All disabled transaction types attempted with your card will be denied.

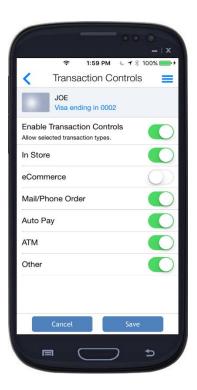

Transaction Types Controls

## **Setting Spend Limit Controls**

To specify a transaction amount above which transactions are to be denied,

- 1. On the *Control Preferences* screen, tap **Spend Limits**.
- 2. On the *Spend Control* screen, enable **Per Transaction**. The **Deny transactions exceeding** field appears.
- 3. Enter the amount above which transactions must be denied.

#### NOTE

It is very important that an amount is entered in this field if this control is enabled. The spend control amount automatically defaults to \$0.00. If this is not changed, all transactions will be denied.

## 4. Tap Save.

All transactions above this amount attempted with your card will be denied.

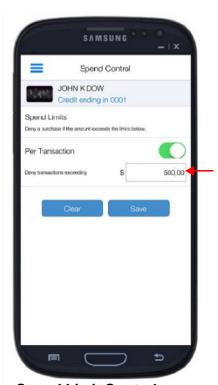

Spend Limit Controls

# **Setting Alert Preferences**

- 1. On the Card Details screen, tap Alert Preferences.
  - The Alert Preferences screen displays the alert options:
    - a. Locations
    - b. Merchant types
    - c. Transaction types
    - d. Spend limits
- 2. Tap the **Tell me more** question mark for more information on how alert preferences work
- In the Send alerts for field, choose the type of transactions for which you want to receive alerts:
  - a. All Transactions
  - b. Preferred Transactions
  - c. None

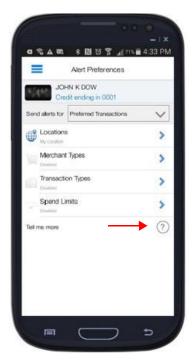

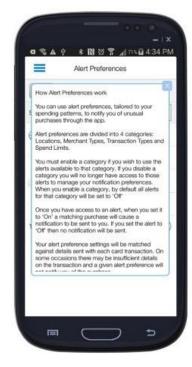

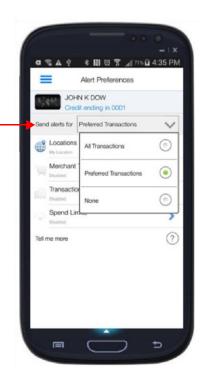

Alert Preferences

## **Enabling the Primary Device**

In order to receive alerts, you must set the mobile device on which you want to receive alerts as the Primary Device. When you register your first card, that device defaults as the Primary Device.

- 1. Tap the Menu icon in the upper right or left corner of any MyCardRules screen.
- 2. On the main menu, tap Settings.
- 3. On the Settings screen, tap Primary Device.
- 4. On the Device Settings screen, tap Primary Device to enable it.

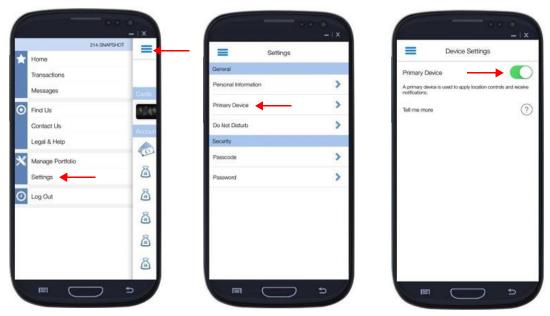

Set Primary Device

## **Setting Location Alerts**

On the Alerts Preferences screen, tap **Locations** to display the Location Alerts screen.

Location Alerts settings apply only to in-store (card-present) transactions. Online or telephone (card not present) transactions are not location-based transactions.

The choices for location alerts include

- My Location
- My Regions
- International

You can set separate **Location Alerts** preferences for each card.

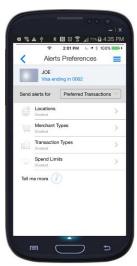

**Location Alerts Preferences** 

## My Location

My Location alerts are set to a 5-mile radius from the cardholder's primary device. Alerts are sent when transactions are made at merchant locations that are five or more miles from your primary device's location.

When you enable **My Locations** in Location Alerts, MyCardRules compares your location and the merchant's location to decide whether an alert should be generated.

To determine your location, MyCardRules

- Assumes that you're carrying the mobile device that is set as the primary device.
- Uses the location of the mobile device as a proxy for your location.

On the Location Alerts screen, tap My Location to turn on the control.

## **NOTE**

You must turn on Location Settings, enable Location Tracking on your mobile device, and the phone must be on for the **My Location Controls** and **My Location Alerts** to work.

## My Regions

You can tap and enable **My Regions** to set up to three geographical areas where you normally make in-store transactions. When the **My Region** alert is set, all in-store transactions made outside the specified regions generate an alert.

After you enable **My Regions**, you must add at least one region in order for this control to work. You can add up to three regions for each card. Each region is a circular area with a minimum radius of 5 miles.

To define one or multiple regions in which in-store (Card Present) transactions can be made,

- 1. On the Location Alerts screen, tap My Regions.
- Tap Add Region.An interactive map opens.

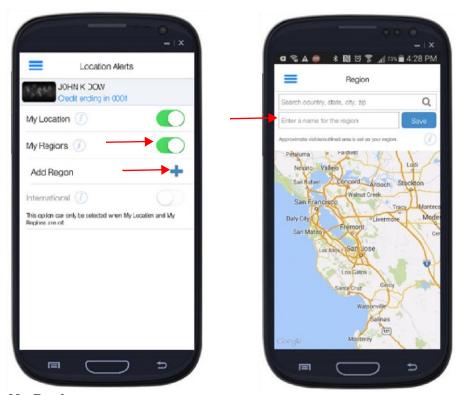

My Regions

- 3. Search for an area, then zoom in or out to define the region on the map.
- 4. Enter a name for the region in the **Enter a Name** field and tap **Save**. A dialog prompts you to save the changes.
- 5. Tap **Yes** to add the region.
- 6. If you wish, continue to tap **Add Region** and follow the steps to define other location alert regions. (Remember that you can add a total of three regions.)

When **My Regions** have been defined, all in-store transactions made outside the specified regions generate an alert.

## International

Enabling the International alerts function generates alerts for all in-store or card-present transactions outside of the home country (U.S.). On the *Location Alerts* screen, tap **International** to enable alerts for transactions made outside your home country. You do not need to select a country.

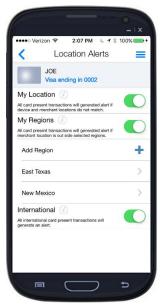

International

## **Setting Merchant Alerts**

To specify the Merchant Types for which alerts should be generated,

- 1. On the Alerts Preferences screen, tap Merchant Types.
- 2. On the *Merchant Alerts* screen, tap **Enable Merchant Alerts**.
  - When you turn on **Enable Merchant Alerts** for the first time, all merchant types are enabled.
- Tap a merchant type to disable it so that an alert will NOT be sent when the card is used at this type of merchant.
   All transactions attempted with your card at enabled merchant types will generate an alert.

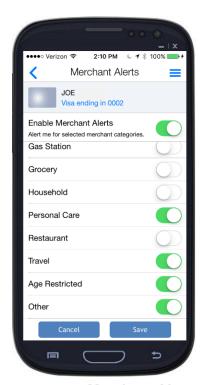

**Merchant Alerts** 

## **Setting Transaction Alerts**

To specify the types of transactions that should generate an alert,

- 1. On the *Alert Preferences* screen, tap **Transaction Types**.
- 2. On the *Transaction Alerts* screen, turn on **Enable Transaction Alerts**.
  - When you turn on **Enable Transaction Alerts** for the first time, all transaction types are enabled.
- Tap a transaction type to disable it so that an alert will NOT be sent when the card is used for this type of transaction.
  - All enabled transaction types attempted with your card will generate an alert.

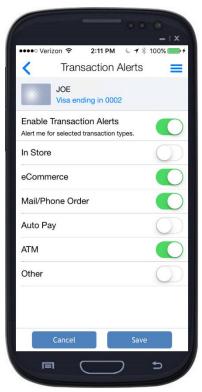

Transaction Alerts

## **Setting Spend Limit Alerts**

To specify a transaction amount above which the transaction should generate an alert,

- 1. On the Alert Preferences screen, tap Spend Limits.
- On the Spend Alerts screen, enable Per Transaction.
   The Alert me for transactions exceeding field appears.
- Enter the amount above which a transaction should generate an alert.
   This field defaults to \$0.00. If this is not changed to a
  - This field defaults to \$0.00. If this is not changed to a different amount, MyCardRules will generate an alert for all transactions.
- 4. Tap Save.
  - All transactions above this amount attempted with your card will generate an alert.

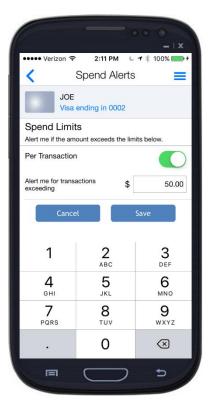

Spend Limit Alerts

## **Shared Cards**

## Cardholder User Types

There are three types of users in MyCardRules:

- **Primary cardholder**: Adds a card by registering it as their first card or by adding it in the Manage Card function; undergoes the full authentication process; full Control and Alert capabilities for the card. More than one user can register a card as a primary cardholder. Primary cardholder user types can invite others to register the card.
- **Dependent cardholder with full access**: Invited by a primary cardholder to register or add a card; undergoes an abbreviated authentication process; has full Control and Alert capabilities for the card. Dependent cardholder users cannot invite others to register the card.
- **Dependent cardholder with restricted access**: Invited by a primary cardholder to register or add a card; undergoes an abbreviated authentication process; has full alert capabilities; has access to a subset of the Control capabilities for the card:
  - Can turn a card on or off and set the My Location control.
  - Cannot invite other cardholders to register with the MyCardRules app.

## **NOTE**

The designation as primary or dependent cardholder applies on a per-card basis. A cardholder can be primary on one card and dependent on another card.

## Managing Controls and Alerts for Shared Cards

A card can be registered in MyCardRules by multiple users.

- Two or more users may register the same card if they have the entire card number and verification information.
- The first one to register a card is the primary user.
- Each user who registers the card has full access to controls.
- There is only one set of controls per card, which are shared by those who register the card.
- When one user sets or changes a control, the change affects all other users of the card, with one exception.
  - All users share the same My Regions, International, Transaction Types, Merchant Types and Spend Limit controls.
    - For example, when a user sets the Spend Limit Per Transaction control, the amount becomes the limit for all other users. If another user changes the amount, this new amount applies to all users.
  - The My Location control can be set and used by the Primary Cardholder.
     However, if other users set My Location on their primary devices, their locations will not affect the Primary Cardholder.
  - If one user turns the card off, the card will be off for all users. If it is turned on, the card will be on for all users.
- It is recommended to coordinate the controls among the users.
- Alert settings are not shared. Each user may set the alert preferences they want without affecting the other users' alert settings.

- A primary cardholder may share a card with another user by sending an invitation.
  - The person invited to share the card is the dependent cardholder.
    - When the primary cardholder shares the card, they designate whether the dependent cardholder has full or restricted access to controls.
      - When full access is given, both primary and dependent cardholders have equal access to controls for the card.
      - When restricted access is given, the primary user has access to all controls. The dependent user has access to limited controls.
    - Changes to controls affect all cardholders.
    - Alerts are not shared. Each cardholder selects their own alert settings.
- An alert is sent to the primary cardholder whenever the card is registered by a user.

**To summarize**, on shared cards, one set of controls affects the card for all shared users, except My Location. A change in card control settings generates an alert to shared users. Alerts are not shared; they are personalized to each user. If one cardholder turns off the shared card, all other cardholders receive an alert and will see the card status as **Off** in MyCardRules.

#### How to Share a Card

If you are the primary cardholder, you can share your card with a dependent cardholder, who can then register your card with the level of access you allow them for controls and alerts.

1. On the Card Details screen, tap Shared Card Users:

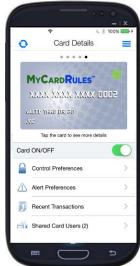

Shared Card Users Option

#### NOTE

The **Shared Card Users** option appears on your *Card Details* screen only if you are the primary cardholder user.

The Shared Card Users screen displays the existing shared cardholders and allows you to add shared cardholders.

#### 2. Tap Add Shared Card User.

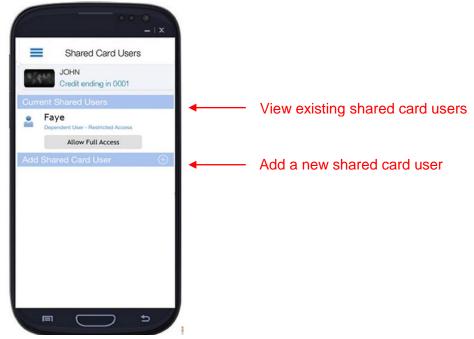

**Shared Card User** 

When you tap Add Shared Card User, the Add Shared Card User screen opens.

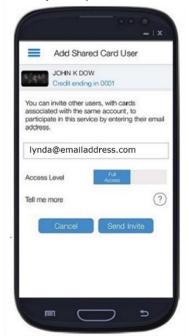

Add Shared Card User

- 3. Enter the required information for the new shared user:
  - a. For **Email Address**, enter the email address of the shared user.
  - For Access Level, select Full Access or Restricted Access based on the degree of access you want to permit the shared card user.
  - c. Tap Send Invite.

An email is sent to the shared card user with complete instructions and a security token. The token is good for approximately two hours, then it expires. The shared user completes the registration process for the delegated card using the full PAN and the security token.

# Using the Main Menu

Tap the Menu icon in the upper-left or upper-right corner (the position varies according to the mobile device) of any MyCardRules screen to display the main menu:

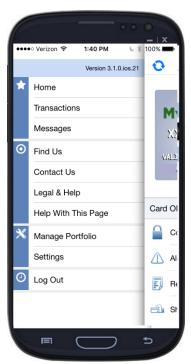

Main Menu

- Home: Lists all managed cards.
- Transactions: Provides access to transactions for all managed cards.
- Messages: Displays all alert messages.
- Find Us: Locates all ATMs near your current location.
- Contact Us: Provides the financial institution's contact information.
- **Legal & Help**: Provides the financial institution's *Terms and Conditions* and *Privacy Policy* and displays Help information for MyCardRules top-level screens.
- Manage Portfolio: Allows you to manage your registered cards.
- Settings: Allows you to modify your general and security settings.
- Log Out: Logs you out of this session with MyCardRules.

## **Managing Transactions**

On the main menu, tap Transactions.

View recent transactions and view the details of a selected transaction.

See Viewing Transaction Details for detailed directions on navigating the Transactions screens.

## Viewing Messages

On the main menu, tap Messages.

The Messages screen displays three types of messages:

- Card and Account Alerts
- Other Alerts
- Transaction Alerts

Card and account alerts display messages pertaining to your card, such as when the card is shared with a dependent user, or when a control has been changed.

Other alerts include messages from the financial institution pertaining to the card.

Transaction alerts are where the cardholder may view all alerts generated from their MyCardRules alerts preferences.

Messages remain on the *Messages* screen for seven days and are then automatically removed.

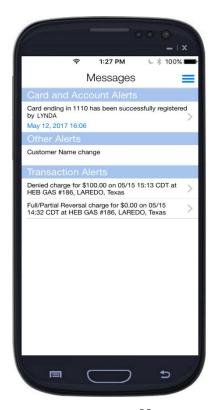

Messages

## Finding ATM Locations (Find Us)

The **Find Us** feature identifies the locations of all nearby ATMs based on the current location of your mobile device.

Find Us can be accessed from two places in MyCardRules:

- On the main menu screen, tap Find Us.
- On the Login screen, tap the Find Us icon

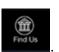

You can narrow an ATM search by providing the ZIP code or city name in the **Enter Zip Code/City** field where your ATMs are located. In addition, you may need to provide the ZIP code if the map function cannot determine your location.

MyCardRules displays all local ATMs on a map.

- Green pins indicate ATMs belonging to your financial institution.
- Red pins indicate all other ATMs.

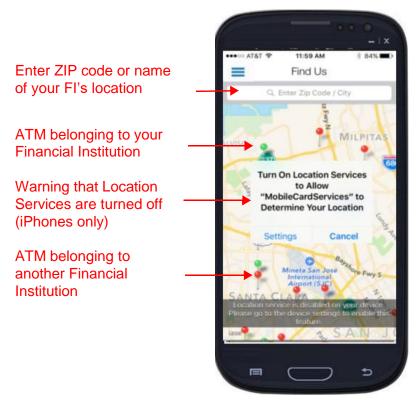

ATM Locations

## Contacting the Financial Institution

The Contact Us screen can be accessed from two places in MyCardRules:

- On the main menu, go to Settings > Contact Us.
- On the Login screen, tap the Contact Us icon

The *Contact Us* screen provides the name of the financial institution and the various ways cardholders can contact it:

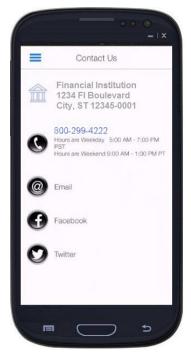

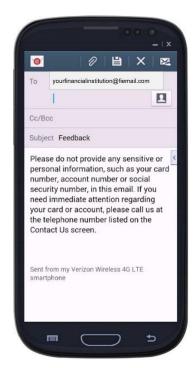

Contact Us

To call the financial institution,

- 1. On the Contact Us screen, tap the phone number.
- 2. On your mobile device dialing screen, tap the Call icon.

To email the financial institution,

- On the Contact Us screen, tap Email.
   MyCardRules is directed to your default email client. The FI's contact email address is already provided in the To: field.
- 2. Compose your message and send it to the financial institution.

### Viewing Legal Documents & Getting Help

The Legal & Help screen provides these functions:

Direct access to the Terms & Conditions and Privacy Policy.

- Context-sensitive help for each screen in MyCardRules.
- A link to a Send App Info email already addressed to the support team and containing information about your mobile device.

To open the Legal & Help screen,

1. On the main menu, tap **Legal & Help**:

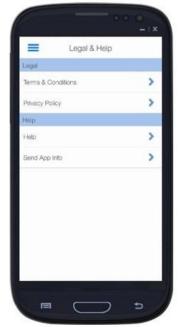

Legal & Help

- 2. On the Legal & Help screen,
  - a. Tap Terms & Conditions or Privacy Policy to view those documents.
  - b. Tap **Help** for information to read general information about how to use MyCardRules.
  - c. Tap **Send App Info** to send a message to the support team containing information about your mobile device that the support team will find useful in diagnosing a problem with MyCardRules.

## Managing Your Portfolio

Your portfolio consists of your credit cards, debit cards, and ATM cards.

To manage your cards,

- 1. Tap the Menu icon from any MyCardRules screen.
- 2. On the main menu, tap Manage Portfolio to open the Manage Portfolio screen.
- 3. Manage your cards.
  - Tap Add Card to add a card to be managed by MyCardRules.
  - b. Select or unselect existing cards to be managed by MyCardRules.
    - i. Check or uncheck the box adjacent to a card and tap **OK** to add or remove it from MyCardRules alerts and controls.
  - c. Unsubscribe from MyCardRules

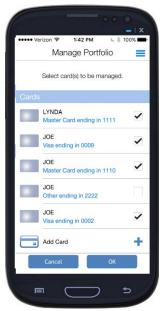

Manage Portfolio

## Adding a Card

To add a card to your portfolio,

- 1. On the Manage Portfolio screen, tap Add Card.
- 2. Enter the entire card number.

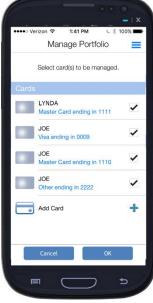

Add a Card

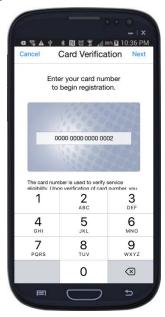

- 3. Follow the same process to add a card as you did when you registered your first card with MyCardRules, with a few exceptions:
  - a. You are not asked to accept the *Terms and Conditions* and the *Privacy Policy* again.
  - b. You are not required to create a Login account.

See Registering a Card for detailed directions on registering a card.

#### Un-managing a card in MyCardRules

You may un-manage a card after adding it to MyCardRules. Un-managed cards are not subject to MyCardRules alerts and controls. The card may not be turned off or on using MyCardRules.

To un-manage a card, unselect the checkbox next to the card and tap **OK**. The card will continue to display in the *Manage Portfolio* list. The card will appear in the list as long as the card status is Active in the financial institution's back-office system.

You may later select the checkbox to manage the card again.

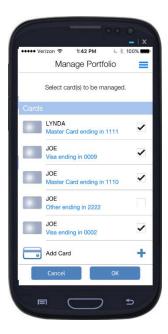

### Unsubscribing from MyCardRules

You may unsubscribe from MyCardRules.

When you unsubscribe,

- All card control services are unavailable.
- You do not receive any further transaction alerts.
- You can no longer log in to MyCardRules.
- All information for all cards is removed from MyCardRules.

To unsubscribe, unselect all your cards. When you unselect the last card, MyCardRules prompts you to confirm that you want to unsubscribe from MyCardRules

To use MyCardRules again after unsubscribing,

 You must re-register using the New User function on the Login screen. You will be able to use the same user name as long as it is still available within MyCardRules.

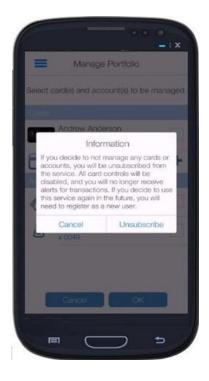

**Unsubscribe Confirmation** 

## **Managing Settings**

To open the Settings screen,

- 1. Tap the Menu icon to open the main menu.
- 2. Tap Settings.

The Settings screen opens:

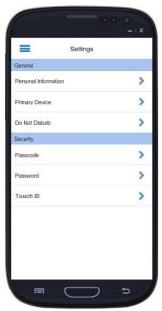

Settings Screen

The Settings screen provides access to these options:

- Personal Information
- Primary Device
- Do Not Disturb
- Passcode
- Password
- Touch ID

## **Updating Personal Information**

1. On the *Settings* screen, tap **Personal Information**. The *Personal Information* screen opens.

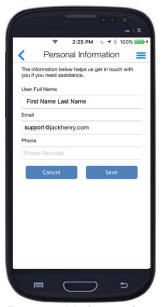

Personal Information

- 2. Modify your personal information:
  - a. User Full Name: Displayed on the home screen.
  - b. **Email**: The email address to which MyCardRules sends a security token email if you forget your password. This is also your user name if you chose to use your email address as your MyCardRules user name.
  - c. Phone: This number appears in the mConsole, the backend support application for MyCardRules. The phone number does not display in MyCardRules other than on this input screen.

#### **Enabling a Primary Device**

To receive alerts, you must set the mobile device on which you want to receive alerts as the primary device.

- 1. On the Settings screen, tap Primary Device.
- 2. On the *Device Settings* screen, enable **Primary Device**.

See Enabling the Primary Device for more detailed information.

#### Setting Up Do Not Disturb

Use the **Do Not Disturb** feature to set the hours during which you do not want MyCardRules to send push notifications to your phone.

- 1. On the Settings screen, tap **Do Not Disturb**.
- 2. On the Do Not Disturb screen,
  - a. Enable **Do Not Disturb**.
  - b. Select times in the **From** and **To** fields to define the **Do Not Disturb** period.
  - c. Select your time zone.
  - d. Tap **OK**.
     The **Do Not Disturb** option is enabled for the specified time period.

#### During the **Do Not Disturb** period,

- Alerts for card-present transactions are still sent.
- Other alerts are not sent, but they appear in the Messages section where you can view them for up to seven days.

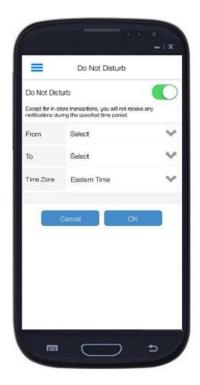

Do Not Disturb

#### Setting a Passcode

If you did not set a MyCardRules passcode when you first logged in to your MyCardRules account, you can do so any time from the *Passcode* screen.

- 1. On the Settings screen, tap Passcode.
- 2. On the *Passcode* screen, enter a passcode that consists of exactly four alphanumeric characters.
- 3. Tap **Set**.
- 4. Repeat these steps: enter the passcode, then tap **Set** again.

See Setting a Passcode for detailed directions on setting a passcode.

#### Changing Your Password

Use the **Change Password** feature to change your login password.

- 1. On the Settings screen, tap Change Password.
- 2. On the Change Password screen,
  - a. Enter your current password.
  - Enter your new password.
     A password can be any combination of 8–12 numbers, letters, and symbols and must meet these guidelines:
    - i. At least one uppercase or lowercase letter.
    - ii. At least one number.
    - iii. Symbols may be used but are not required.
  - c. Re-enter your new password.
  - d. Tap **OK**.

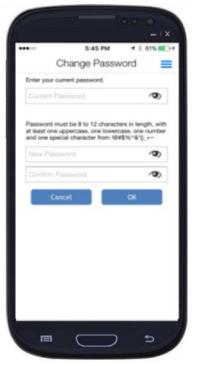

Change Password

#### **NOTE**

Tap the Eye icon on the right side of the **Password** fields to be able to see password characters as you enter them and make sure that there are no mistakes.

## **Enabling Fingerprint Identification**

If your mobile device has the capability to do so, you may enable MyCardRules to authenticate access using your phone's fingerprint sensor instead of your passcode. Fingerprint ID cannot replace the password when the app requires the user to log in.

- On the Settings screen, tap Touch ID.
- Follow the phone's directions for setting up the manufacturer's fingerprint access (for example: Touch ID® for Apple®, Fingerprint Scanner for Samsung®). If assistance is needed, refer to the manufacturer owner's manual.

## **Logging Out**

To log out of MyCardRules,

1. On the main menu, tap Log Out.

# Resetting Your Password

If you forget your password, you may request MyCardRules to email a security token that allows you to create a password.

1. On the *Login* screen, tap **Forgot Password**:

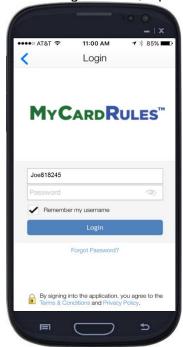

Forgot Password

2. On the Forgot Password screen, enter your username and tap **OK**:

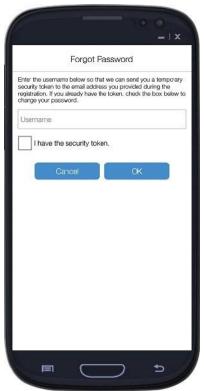

Request Security Token

A security token is sent to the email address you used for MyCardRules.

#### NOTE

You can change your email address on the *Personal Information* screen in the main menu by tapping the Menu icon and going to **Settings > Personal Information**. For detailed directions, see *Updating Personal Information*.

- 3. Retrieve the security token from your email.
- 4. Access the Forgot Password screen.
- 5. Select I have the security token.

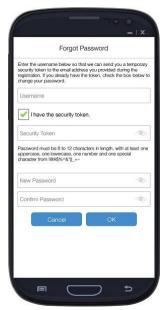

Request Security Token

- a. Tapping the eye icon in the **Security Token**, **New Password**, and **Confirm Password** fields displays the characters as you enter them.
- 6. Enter the security token in the Security Token field.
  - a. The token must be typed in. It cannot be copied and pasted in.
- 7. Enter the new password in the **New Password** field.
- 8. Re-enter the new password in the **Confirm Password** field and tap **OK**.

# **Getting Help**

Help is available throughout MyCardRules in four ways:

- Tap the Menu icon from any screen and select Legal & Help.
- Tap the Help icon on the Control Preferences and Alert Preferences screens.
- Tap the Information icon on the Location Controls and Location Alerts screens.
- Tap the Help icon on either the Welcome screen.

# Rating the App

You will be prompted to rate MyCardRules after you've successfully completed one of these actions:

- Logged in to MyCardRules several times.
- Turned the card off and on a number of times.
- Set up Location Control preferences a few times.

The Rate the App dialog offers these options:

- I'll Rate it Now: Takes you to the appropriate screen, where you can rate MyCardRules.
- Remind Me Later: Clears the message and resets the trigger counts for MyCardRules to display this dialog again.
- No Thanks: Stops MyCardRules from displaying the message for as long as you are using this release of MyCardRules.

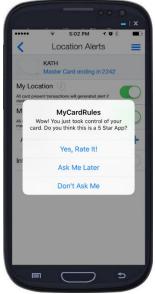

Rate the App